## **Quick Guide Omegon® Microstar Camera Installation**

## **1. Installation des Omegon® Microstar Camera Driver**

Deutsche Version 1.2015 Rev A

Klicken Sie auf die Datei → **Omegon Microstar Camera Setup.exe** auf der CD-Rom.

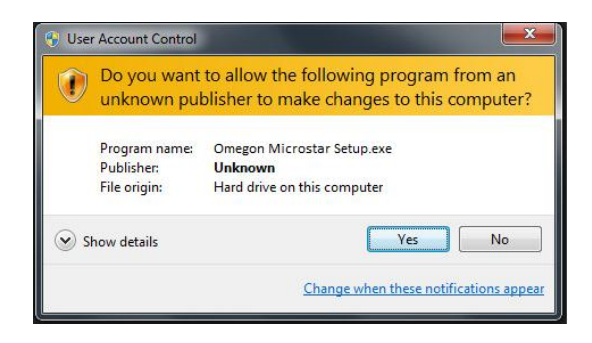

Dieses Fenster der Benutzerkontensteuerung öffnet sich. Klicken Sie "Yes", um fortzufahren.

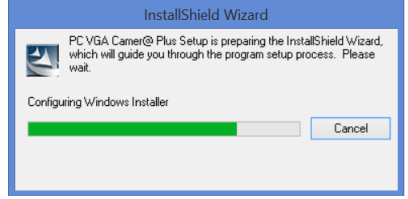

Der *PC VGA Camer@ plus Setup* Driver wird mit der Installation beginnen.

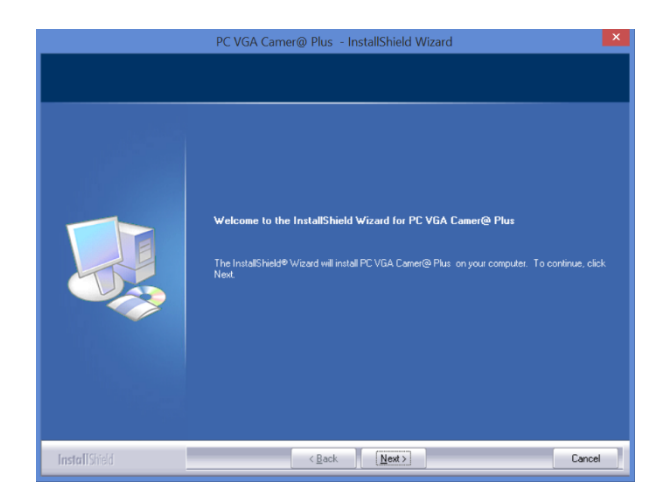

Klicken Sie auf → **Next**, um zu beginnen.

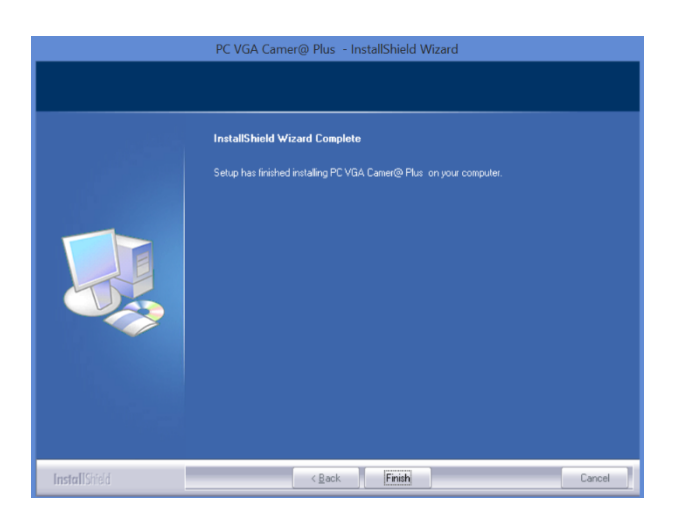

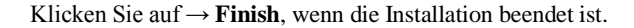

**2. Benutzen Sie das mitgelieferte Amcap.exe für Videoaufnahmen**.

Klicken Sie auf die Datei → **Amcap.exe** auf der CD-Rom.

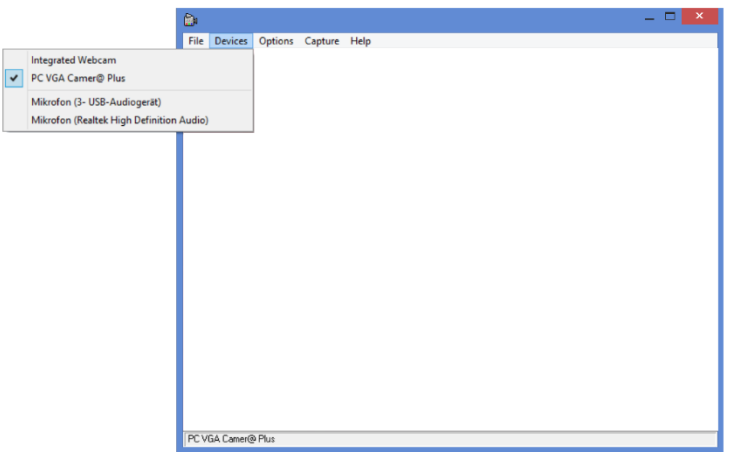

Wählen Sie die Microstar Kamera aus der Liste mit den verfügbaren Kameras aus. **Devices → Options → PC VGA Camer@ Plus.**

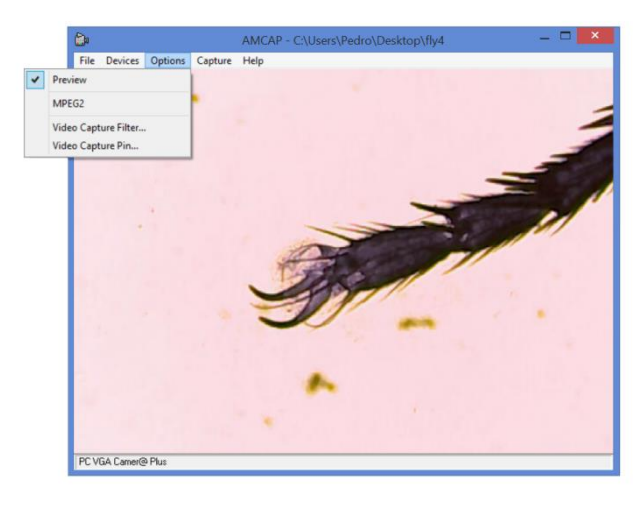

Wählen Sie **Options → Preview**.

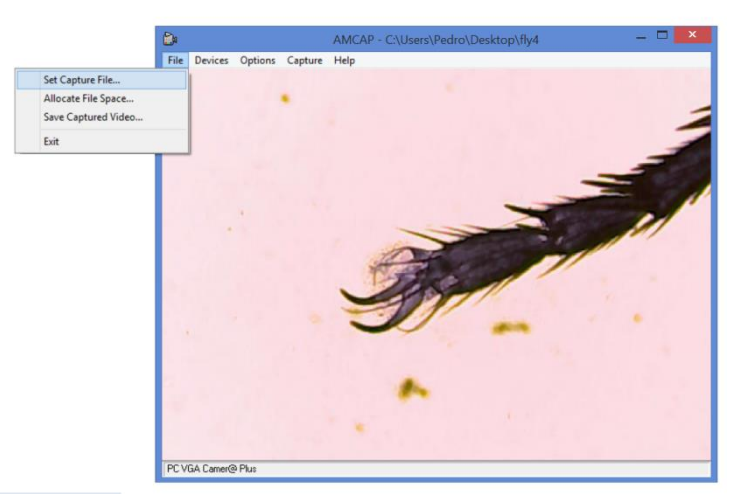

Um eine Aufnahme zu speichern, wählen Sie einen Dateinamen. Dazu klicken Sie auf **File → Set Capture File.** Wählen Sie einen Namen für die Datei aus (Anmerkung: Die Datei ist eine Datei mit der Endung .AVI. Falls diese Endung nicht automatisch hinzugefügt wurde, bitte fügen Sie diese hinzu. Die Datei muss vom Typ **File.AVI** sein).

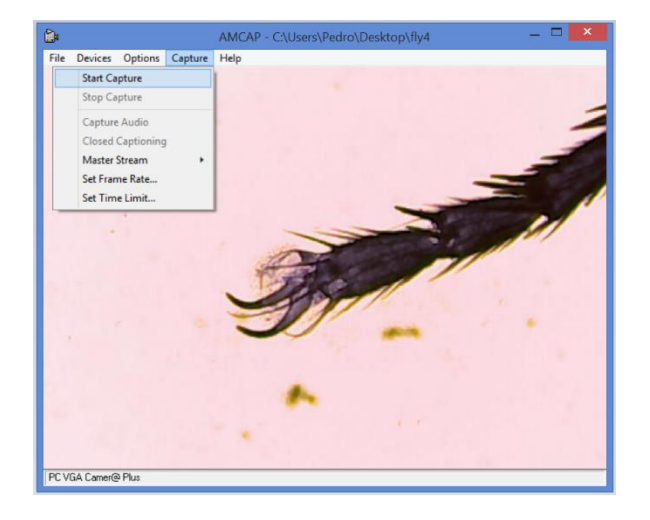

Klicken Sie auf **Capture → Start Capture**.

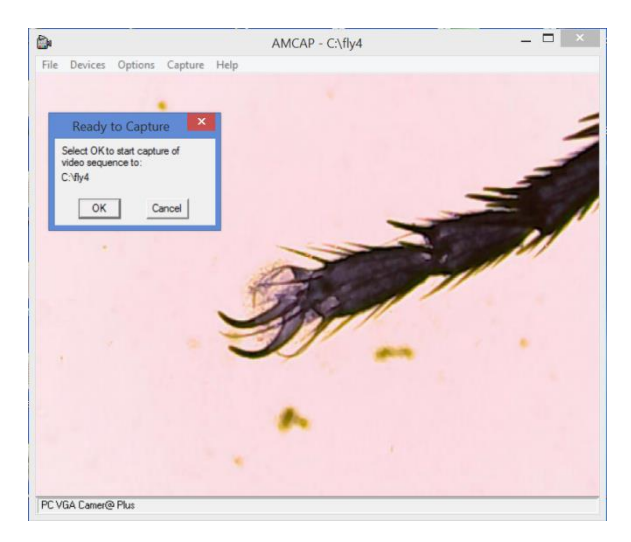

Kontrollieren Sie, ob der Dateipfad richtig ist, dann klicken Sie auf "OK", um die Aufnahme zu starten.

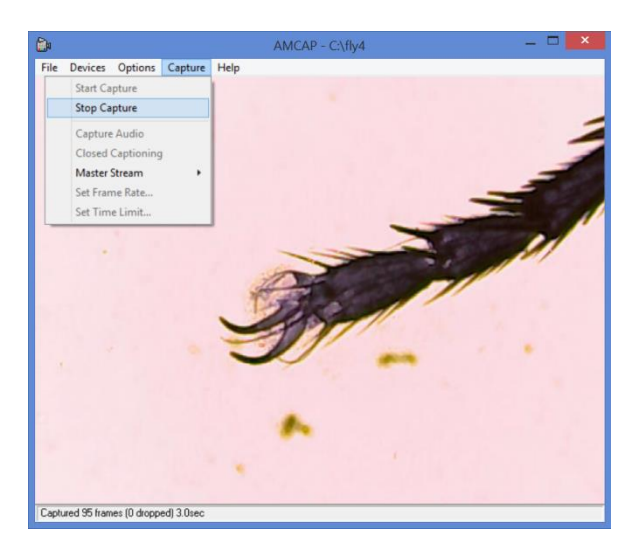

Klicken Sie auf **Capture → Stop Capture**, um die Aufnahme zu beenden.

*Für weitere Fragen können Sie sich gerne an uns wenden oder uns auf unserer Homepage besuchen: http://www.astroshop.de* **nimax GmbH Otto-Lilienthal-Str. 9 D-86899 Landsberg am Lech**